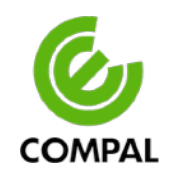

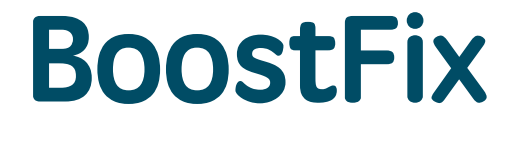

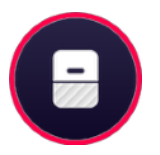

# BoostFix User's Manual

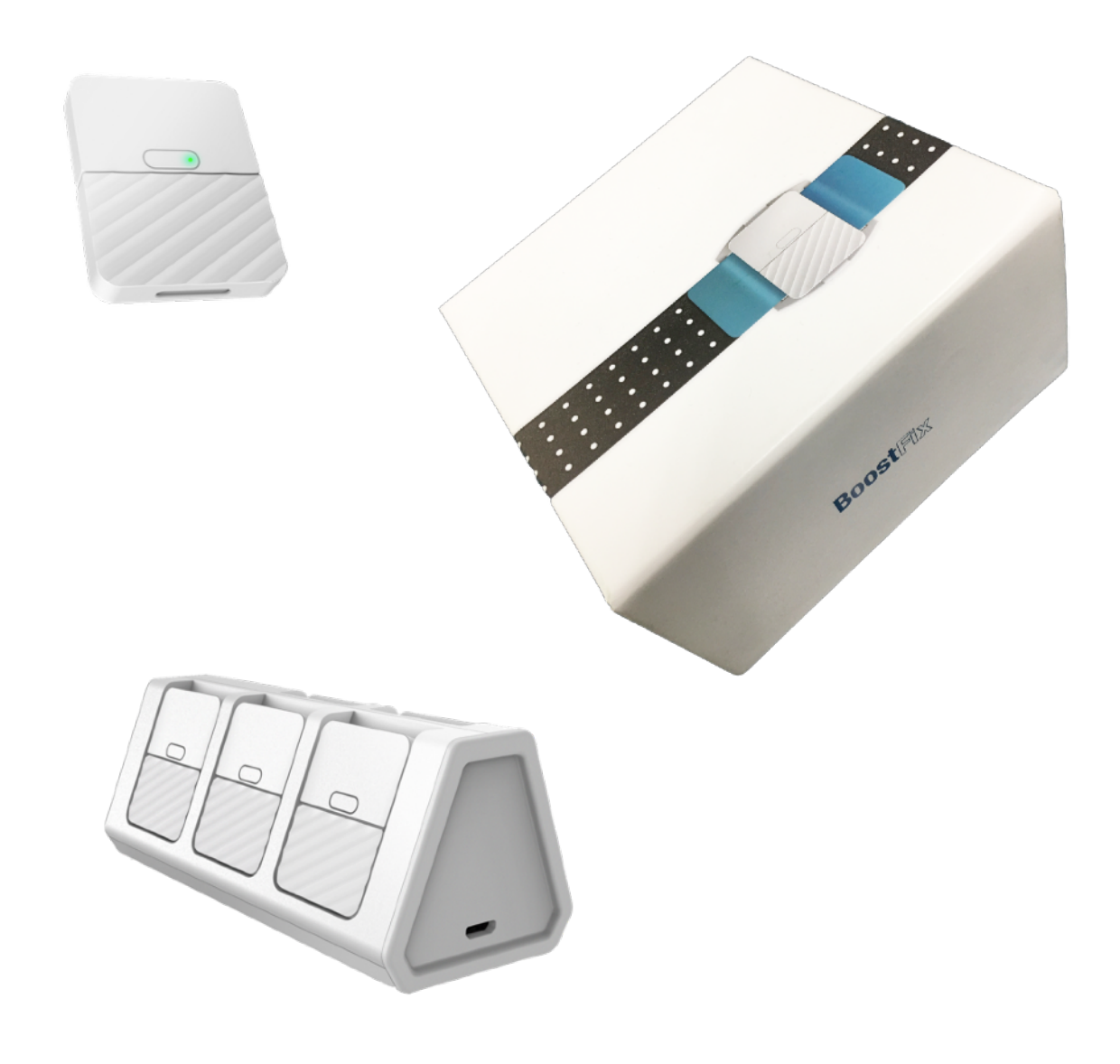

COMPAL ELECTRONICS, INC.

# **Compal® BoostFix User Manual**

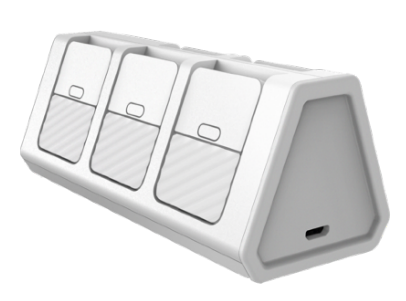

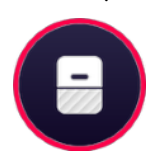

# **CONTENT**

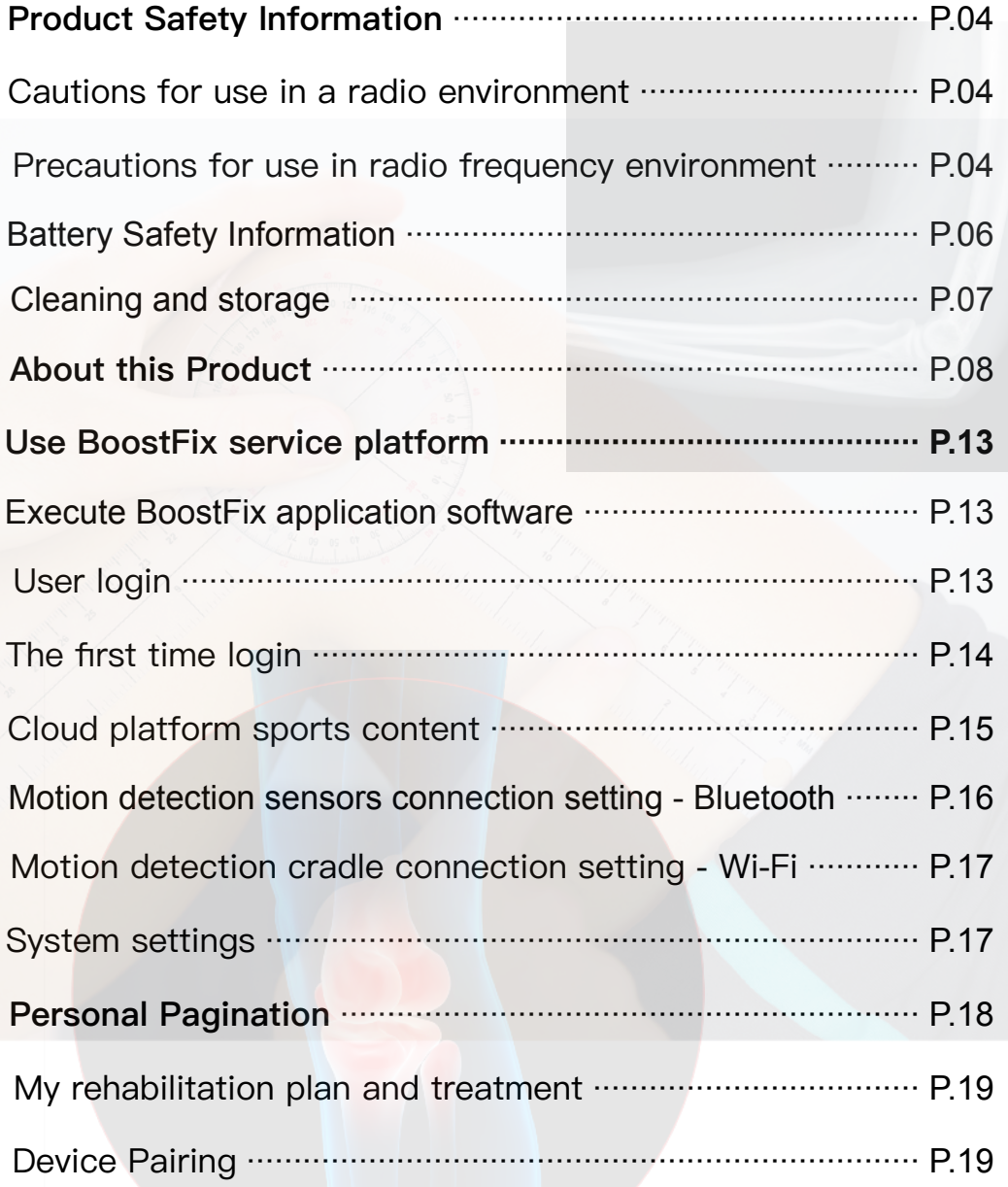

L

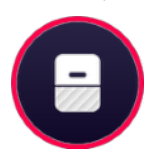

# **CONTENT**

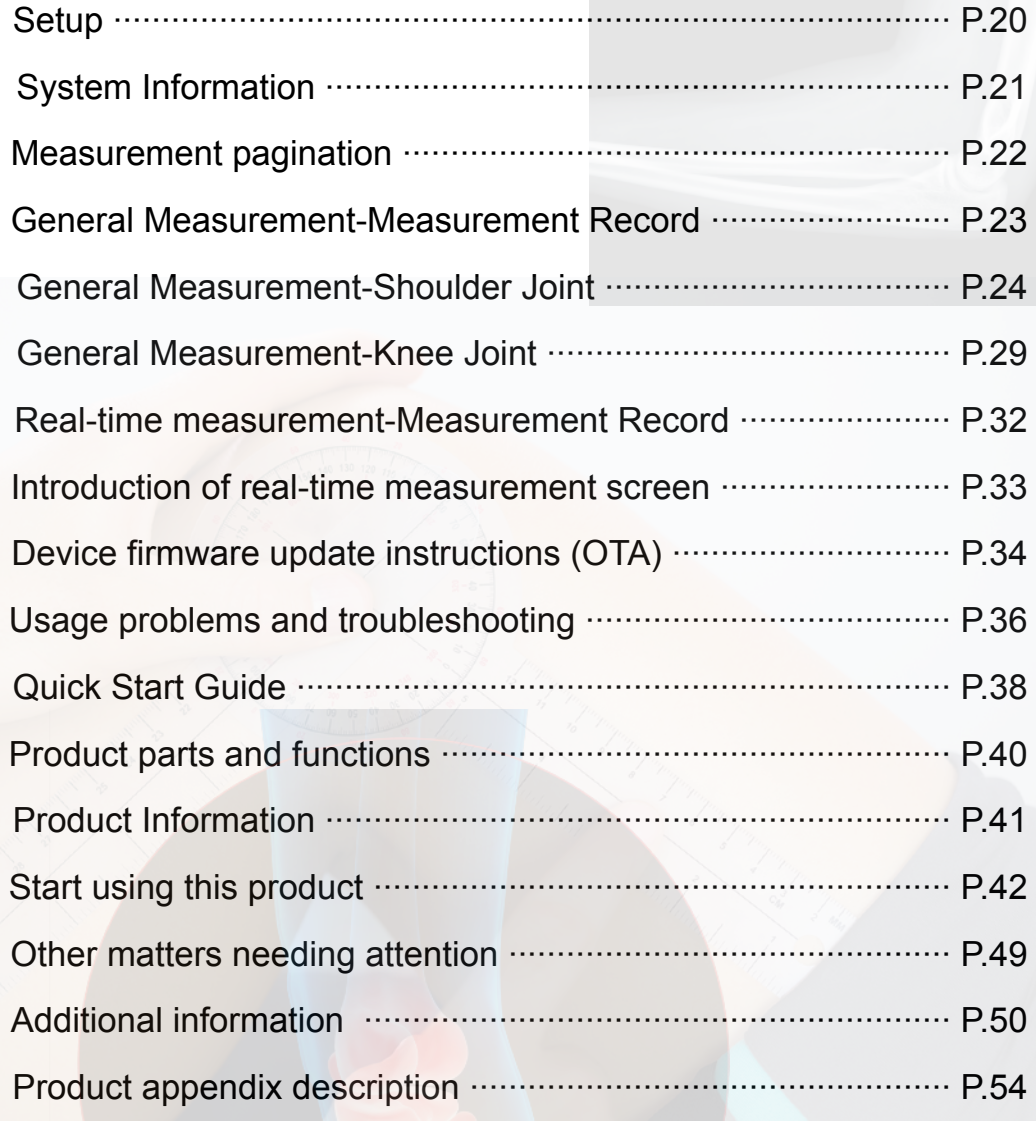

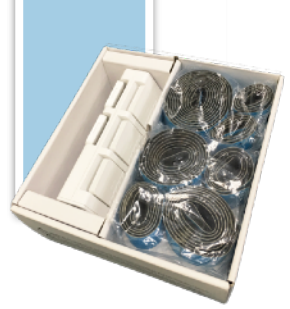

# **Product Safety Information**

## **Note for use in radio environment**

This product is equipped with Bluetooth (BLE) and Wi-Fi. In some situations or areas, users may need to turn off the radio. E.g:

- When issuing the "Turn off the radio signal" area, the user needs to shut down the system to avoid interference with the blasting operation.
- The user needs to turn off the radio signal of the medical institution. Hospitals or medical institutions may be using equipment that is sensitive to radio frequency energy.
- Regulations of aviation authorities prohibit users from using wireless devices on airplanes.

To prevent handheld devices from emitting radio signals, follow these steps:

• To turn off the device containing the stand and sensor: Press and hold the power button for 3 seconds, then release the button.

# **Caution for use in radio frequency environment**

**1.**This product meets the government's requirements for radio wave exposure and will not exceed the radio frequency (RF) energy radiation limit set by the Federal Communications Commission.

**2.**The exposure standard for wireless devices uses a measurement unit called Specific Absorption Rate (SAR). The SAR limit set by the FCC is 1.6W/ Kg. The SAR test is carried out using the standard working position accepted by the FCC. The equipment transmits at the highest certified power level in all test frequency bands.

**3.**Although the SAR is determined at the highest certified power level, the actual SAR level of the device during operation may be much lower than the maximum value. This is because this product is designed to operate at multiple power levels in order to reach the maximum capacity compatible with the network.

**4.**Generally speaking, the closer the user is to the wireless base station antenna, the lower the power output. For the operation of body wear, this product has also been tested and complies with FCC RF exposure guidelines. It is suitable for non-metallic accessories, and the mobile phone is located within 1.5 cm of the body.

### **Battery safety information**

✤ **Do not use other batteries that are not suitable for this product. And follow the battery usage, storage and charging guidelines in this user's guide. A damaged rechargeable lithium ion polymer battery can cause an explosion or fire.**

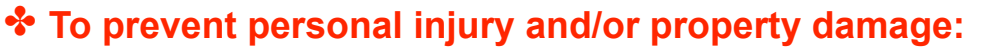

- ✓**Do not open, disassemble, puncture or squeeze the battery** ✓**Do not place the device near heat sources, such as a car dashboard, clothes dryer or other heat sources**
- ✓**Do not try to insert foreign objects into the battery or allow conductive objects to touch the battery**
- ✤ **In the case of battery fluid leakage:**

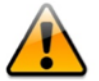

- ✓**Do not contact with battery fluid**
- **✓If battery fluid leaks to the skin or cloth, wash the affected area with clean water**
- **✓Please follow the local waste battery recycling regulations for battery recycling**

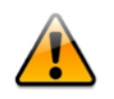

✤ *If you suspect that the product is damaged and needs repair service, please contact the local sales agent of the product.*

#### **Cleaning and storing safety information**

✤*Please follow proper electrostatic discharge precautions to prevent electrostatic damage that may damage the internal electronic components of the device.*

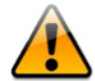

- ✤**If the surface is dirty, please wipe it with a clean cloth and water. Do not use any acid/alkaline cleaners.**
- ✤**Do not pour other liquid into the socket or soak it in water or any liquid.**

✤**It is recommended to store at room temperature.**

# **About this product**

#### **Compal® BoostFix System**

This product uses a motion sensor combined with Bluetooth and Wi-Fi technology to help users monitor and measure body motion and angle. Through the dynamic sensing of this product, the user's exercise status can be automatically recorded for a long time.

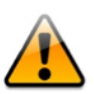

Warn:

- \* Users are not allowed to change any treatment course by themselves based on the data produced by this product.
- $\cdot$  The user must carry out the relevant course of treatment according to the recommendations of professional medical personnel.

When the motion detector is interfered by noise and the Bluetooth connection is unstable, in order to avoid the user's actions during this short period of instability, 100% of the actions made during this short period of instability will not be recorded. After that, the system will automatically restore the connection. This phenomenon will not affect the performance and there is no security concern.

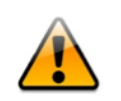

Careful consideration of this information is essential when stacking or collocating equipment and when routing cables and accessories.

## **Product parts and functions**

### **Package Contents**

- **1.** 5 detectors
- **2.** Motion detection processor 1
- **3.** A dedicated charging cable for the motion detection processor
- **4.** 1 quick instruction manual
- **5.** Warranty Card

Product parts diagram

Please refer to the following template to put the product parts and illustrations.

## **Product information**

❖If the contents of the enclosed parts do not match or have any doubts, please contact the distributor of this product. Telephone contact: +886 2 8797 8599

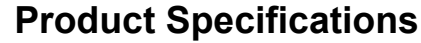

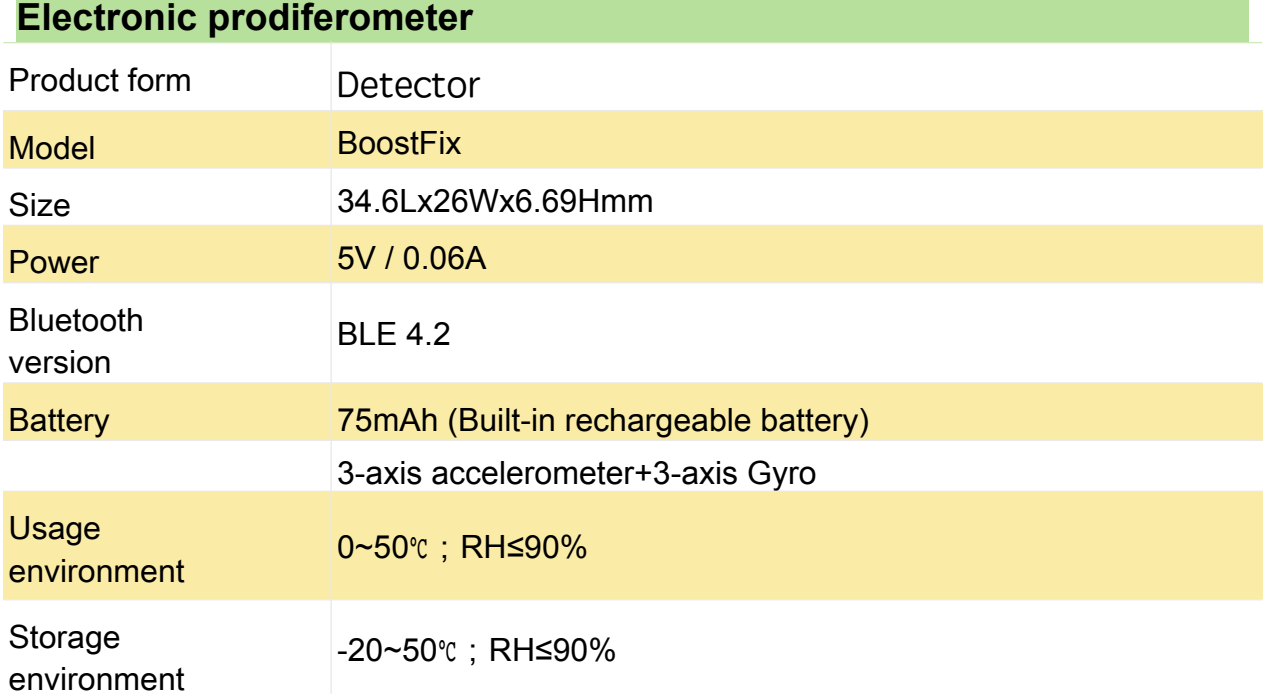

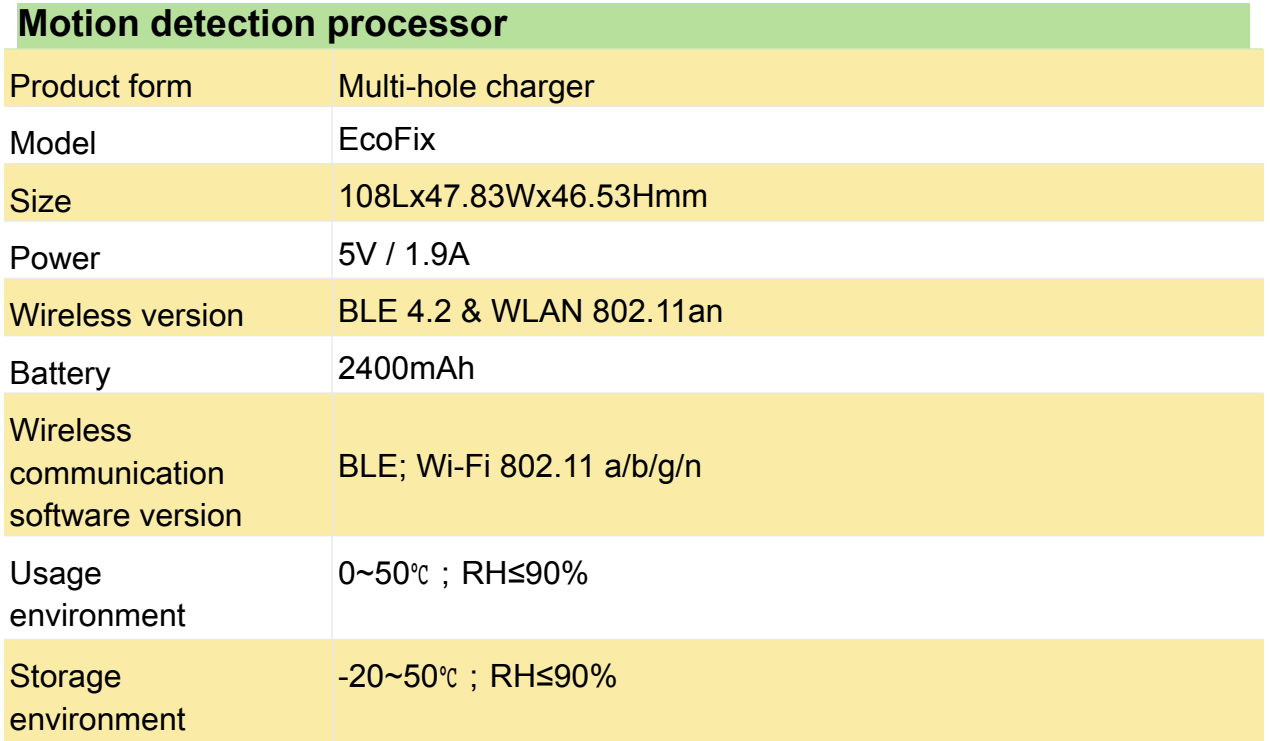

## **Start using this product**

Matters needing attention when using this product for the first time:

- You need to charge all the sensors and the 2-in-1 charging stand before you start using it.
- To charge the battery:

When using this product to charge, please use the transformer and power cord provided with the product to charge the battery until the LED indicator turns green. Connect the base to the power supply, and insert the Zhifubao sensor into the socket of the motion detection processor charging base to

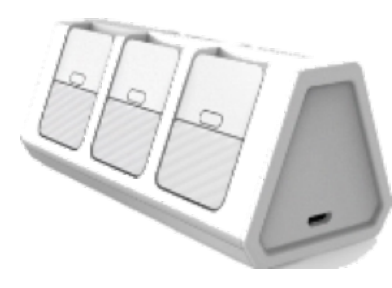

start charging.

(Add the charging cable insertion hole and the sensor insertion slot icon)

Motion detection processor charging base input voltage: 5V DC input.

**Turn on and off the motion detection processor charging dock**

#### **1. Turn on the BoostFix motion detection processor**

When there is no light, press and hold the power button for 3 seconds to turn on BoostFix ECO.

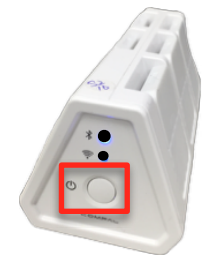

### **2. Turn off the motion detection processor**

When the light is flashing, press and hold the power button for 3 seconds to turn off the BoostFix motion detection processor

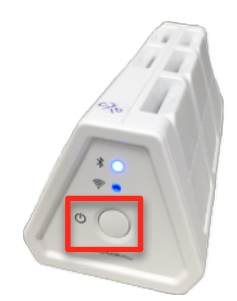

### **Wearing the motion sensors**

- 1. Place the detector fixing seat facing up, and insert the strap into the detector fixing seat with the rough side up as shown in Figure 1.
- 2. As shown in Figure 2, press the devil felt at the end of the strap on the proper position after self-adjustment, apply a little force to confirm that it is fixed, and then let go.
- 3. Use the same method to fix the two sides and use them for later use. When they need to be worn on the body, they can be inserted and then adjusted by themselves, or one side can be disassembled to adjust and wear directly on the body.

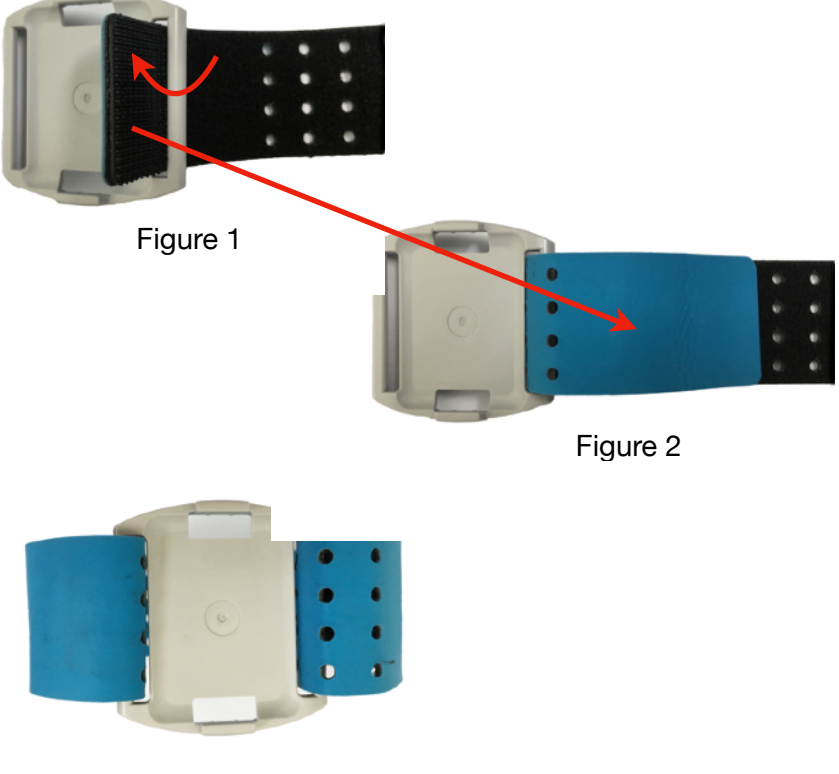

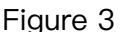

Release date : 2021/07/29 Compal

# **Use BoostFix service platform**

**Execute BoostFix application software**

- 1.Download the BoostFix application in the Apple Store or Google Play store.
- 2.Touch the BoostFix icon with your finger to start the application.
- 3.The login account is based on the information issued by the administrator to log in.
- 4.When logging in, the APP will synchronize data with the cloud.

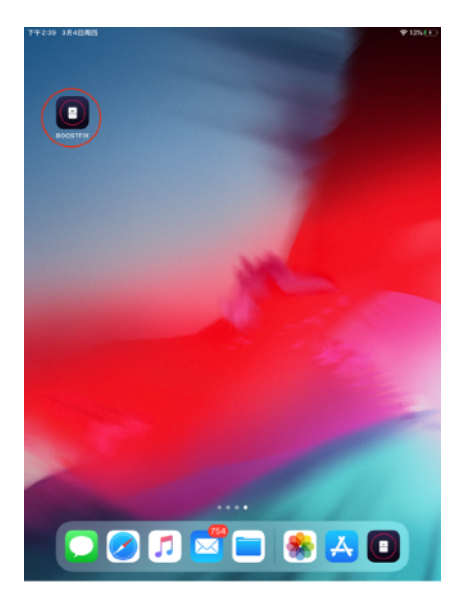

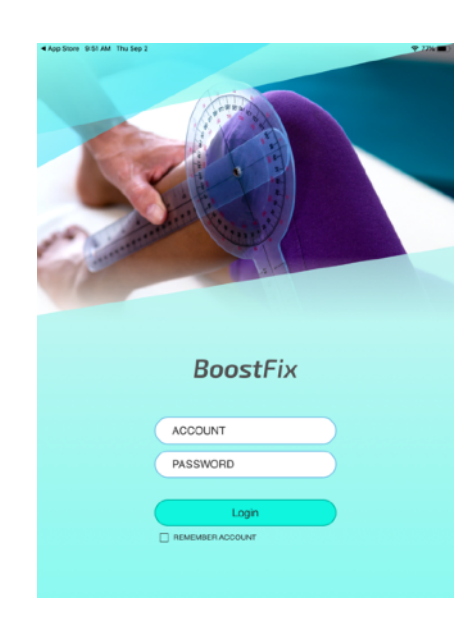

# **User Login**

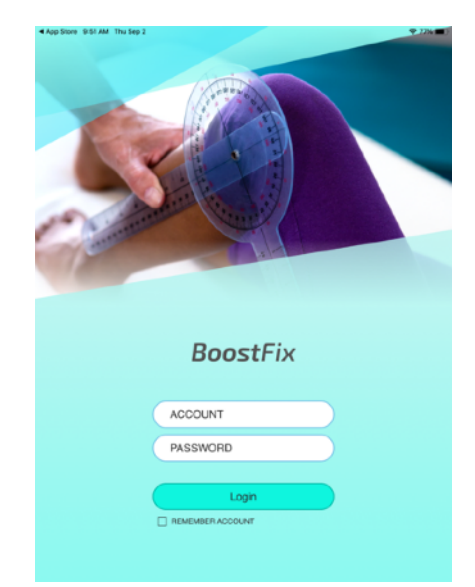

Fill in the account password and click Login to log in

(The default account password is your phone number, you will be asked to change the password for the first login)

# You need to change the password when you log in for the first time. After you **The first time login**

change your password, set the height/weight/dominant hand in sequence. Then you will enter the home page.

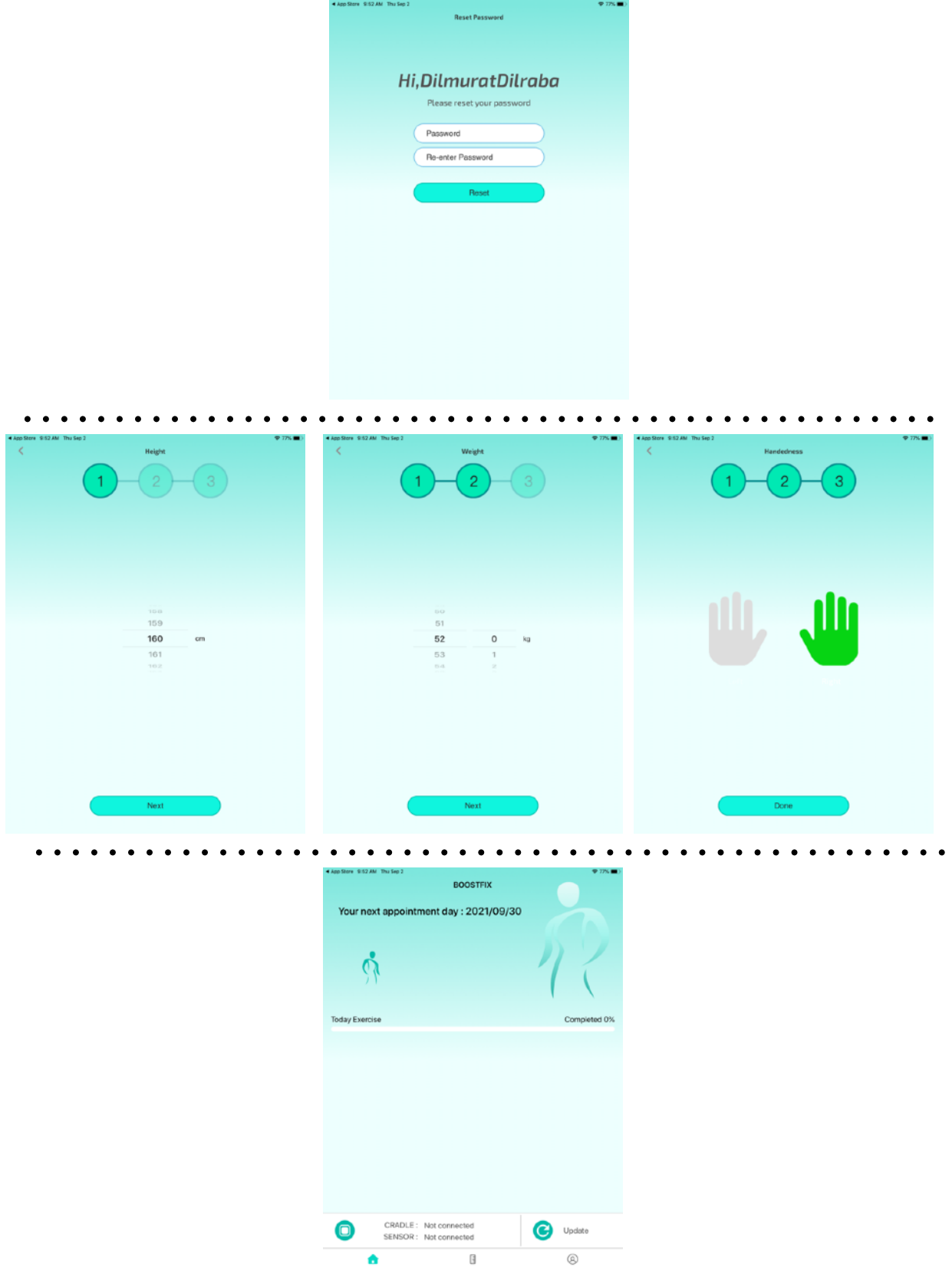

#### **(the platform itself does not have any sports content)**

![](_page_14_Picture_3.jpeg)

#### **Precautions and setting methods before using the platform**

The Bluetooth connection of the motion detection processor is required for the first use. On the home page, click Personal tab/Settings/Bluetooth settings of the motion detection processor. If the motion detection processor has been connected, the APP will automatically connect with the motion detection processor when logging in.

![](_page_14_Picture_6.jpeg)

#### **Motion detection processor connection setting-Bluetooth**

For the first use, you need to select the Bluetooth settings of the motion detection processor for pairing. After you select the pre-connected motion detection processor and connect to the APP, the APP will automatically enter the pairing management page.

![](_page_15_Picture_77.jpeg)

When you click the white detector icon, a QR Code screen will be displayed for scanning, as shown on the right in the figure below. You need to align the QR Code on the back of the detector with the scanning screen to complete the pairing. After the pairing is successful, the light of the detector lights up to indicate that the pairing is successful. At this time, the color of the light will be displayed according to the battery status.

After clicking on the part of the paired detector, the hardware electrical information of the detector will be displayed below and a vibration prompt will be generated to indicate that the detector has been paired. If you change the pairing position of the paired detector, you only need to click the white detector on the puppet and scan the QR Code of the detector to complete the pairing position.

![](_page_16_Picture_2.jpeg)

#### **Motion detection processor connection setting-Wi-Fi**

For the first connection, you need to set the wireless network identification name (SSID name) and password. Here, the SSID name of the Wi-Fi router currently connected to the terminal device will be automatically entered. You only need to enter the password to connect to the Wi-Fi router and touch the transfer in the upper right corner to connect the motion detection processor and Wi-Fi sharer.

![](_page_16_Picture_5.jpeg)

#### **Personal pagination**

The personal tab page contains personal information/my rehabilitation plan and prescription/pairing management/setting/system information and logout.

![](_page_17_Picture_55.jpeg)

Click on the photo to enter the personal information editing page, providing height/weight and dominant hand. Editing method: Long press the height or weight to trigger the modification.

> Display/setup height Display/setup weight Display/setup dominant hand

![](_page_17_Picture_56.jpeg)

#### **Personal Pagination-My Rehabilitation Plan and Prescription**

Provide browsing of rehabilitation records (plans and prescriptions). **Remarks: The user's content can only be browsed through authorization.**

![](_page_18_Picture_4.jpeg)

A.Rehabilitation exercise and plan switching function bar.

B.The overall completion of the interval rehabilitation exercise or plan record.

C.Exercise prescription daily rehabilitation progress bar, date circled represents today's date.

#### **Personal tab-device pairing**

The device pairing page shows the power of the current motion detection processor and the number of detectors. If you want to change the pairing position of the detector, click "Settings" to enter the pairing management page to change it.

![](_page_18_Picture_100.jpeg)

![](_page_19_Picture_2.jpeg)

#### **Personal Pagination - Settings**

A.Motion detection processor WI-FI setting: When the motion detector is connected to Wi-Fi AP, it can improve the smoothness of the screen.

B.Motion detection processor Bluetooth settings: Connect the detection processor through Bluetooth, providing two connection methods.

- Select the device name to connect from the menu.
- QR Code scanning connection.

C.Action guidance: Provides during the exercise. There are small white shadow dolls to guide the user how to perform.